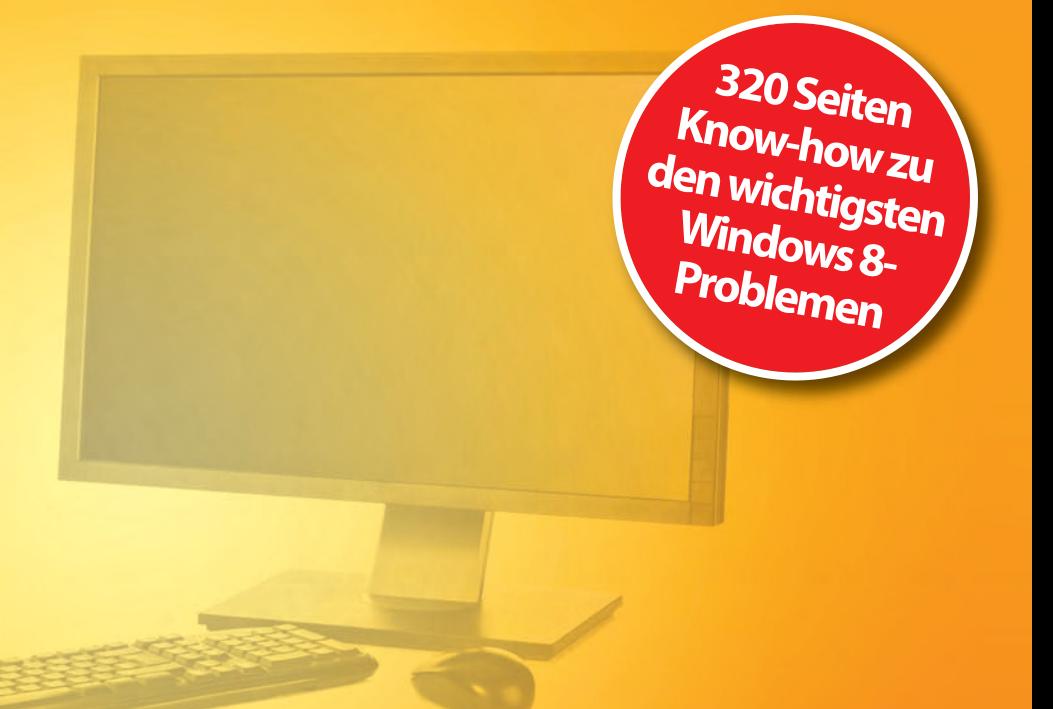

**Christian Immler**

# **Windows 8** Pannenhilfe

## DSL & WLAN · Internet & Heimnetz · Wartung & Reparatur

- ! **Vorbeugung: Mögliche Probleme von Beginn an unterbinden**
- ! **Störfall im WLAN: Ruck, zuck wieder freie Fahrt auf dem Datenhighway**
- ! **Super-GAU: Windows 8-Wartung und Systemwiederherstellung**

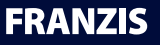

Christian Immler **Windows 8 Pannenhilfe** **Christian Immler**

# **Windows 8** Pannenhilfe

DSL & WLAN · Internet & Heimnetz · Wartung & Reparatur

#### Bibliografische Information der Deutschen Bibliothek

Die Deutsche Bibliothek verzeichnet diese Publikation in der Deutschen Nationalbibliografie; detaillierte Daten sind im Internet über http://dnb.ddb.de abrufbar.

Alle Angaben in diesem Buch wurden vom Autor mit größter Sorgfalt erarbeitet bzw. zusammengestellt und unter Einschaltung wirksamer Kontrollmaßnahmen reproduziert. Trotzdem sind Fehler nicht ganz auszuschließen. Der Verlag und der Autor sehen sich deshalb gezwungen, darauf hinzuweisen, dass sie weder eine Garantie noch die juristische Verantwortung oder irgendeine Haftung für Folgen, die auf fehlerhafte Angaben zurückgehen, übernehmen können. Für die Mitteilung etwaiger Fehler sind Verlag und Autor jederzeit dankbar. Internetadressen oder Versionsnummern stellen den bei Redaktionsschluss verfügbaren Informationsstand dar. Verlag und Autor übernehmen keinerlei Verantwortung oder Haftung für Veränderungen, die sich aus nicht von ihnen zu vertretenden Umständen ergeben. Evtl. beigefügte oder zum Download angebotene Dateien und Informationen dienen ausschließlich der nicht gewerblichen Nutzung. Eine gewerbliche Nutzung ist nur mit Zustimmung des Lizenzinhabers möglich.

#### **© 2012 Franzis Verlag GmbH, 85540 Haar bei München**

Alle Rechte vorbehalten, auch die der fotomechanischen Wiedergabe und der Speicherung in elektronischen Medien. Das Erstellen und Verbreiten von Kopien auf Papier, auf Datenträgern oder im Internet, insbesondere als PDF, ist nur mit ausdrücklicher Genehmigung des Verlags gestattet und wird widrigenfalls strafrechtlich verfolgt.

Die meisten Produktbezeichnungen von Hard- und Software sowie Firmennamen und Firmenlogos, die in diesem Werk genannt werden, sind in der Regel gleichzeitig auch eingetragene Warenzeichen und sollten als solche betrachtet werden. Der Verlag folgt bei den Produktbezeichnungen im Wesentlichen den Schreibweisen der Hersteller.

Herausgeber: Ulrich Dorn Satz: www.buch-macher.de art & design: www.ideehoch2.de Druck: CPI-Books Printed in Germany

**ISBN 978-3-645-60191-7**

## Inhaltsverzeichnis

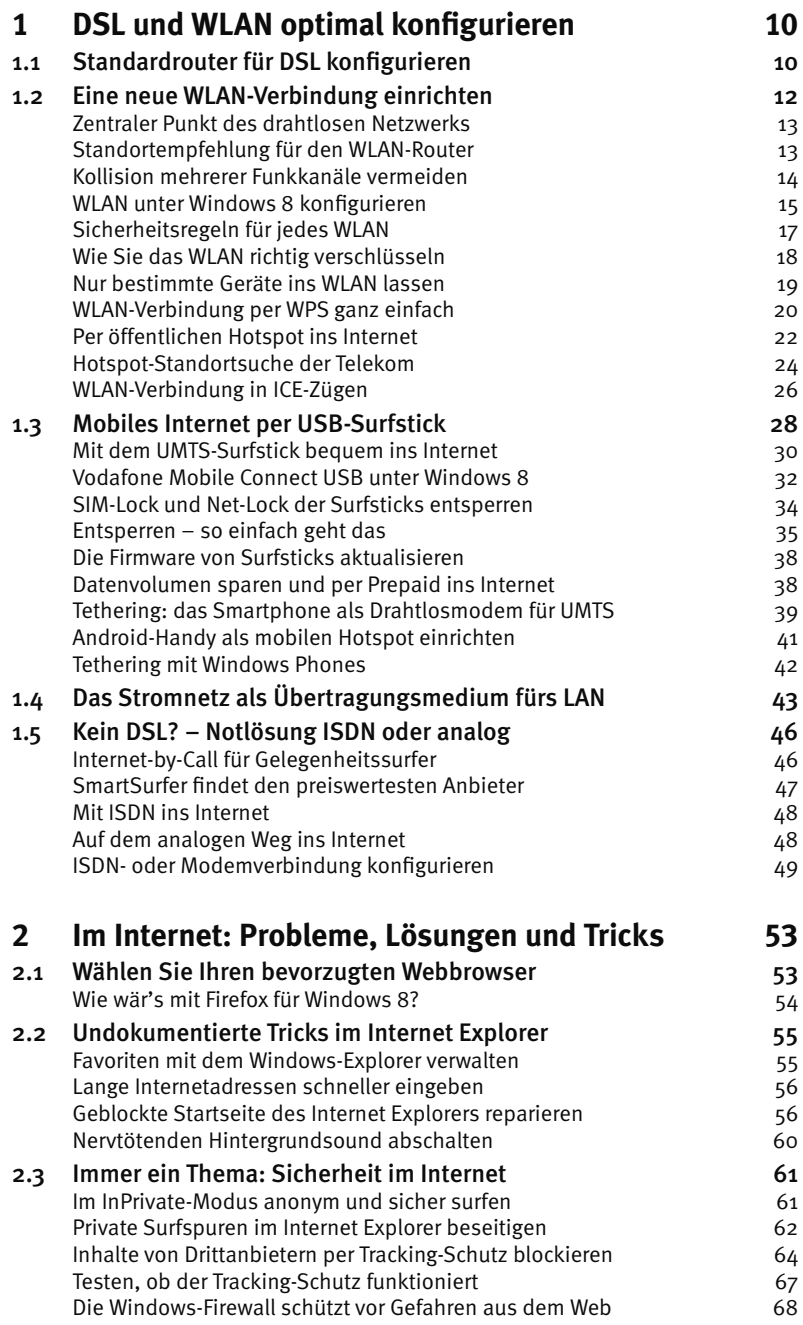

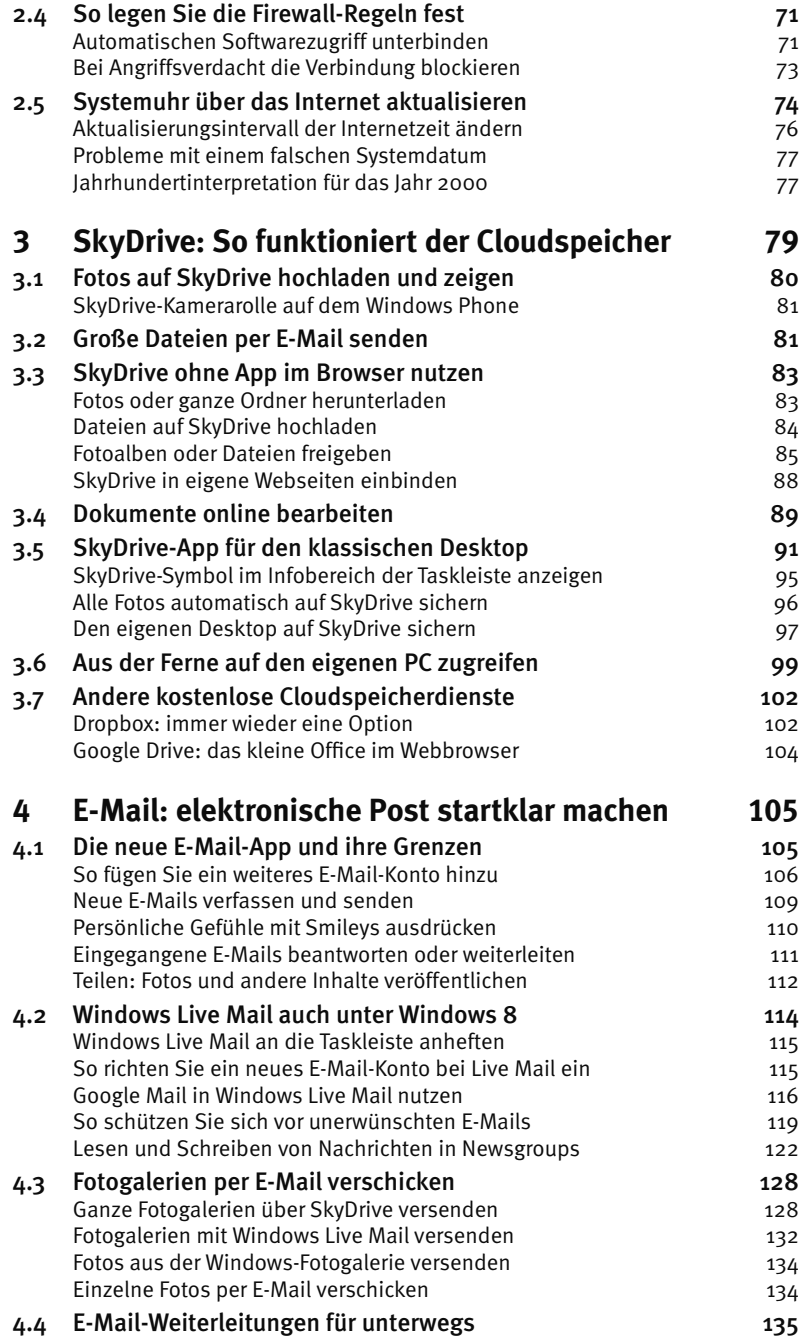

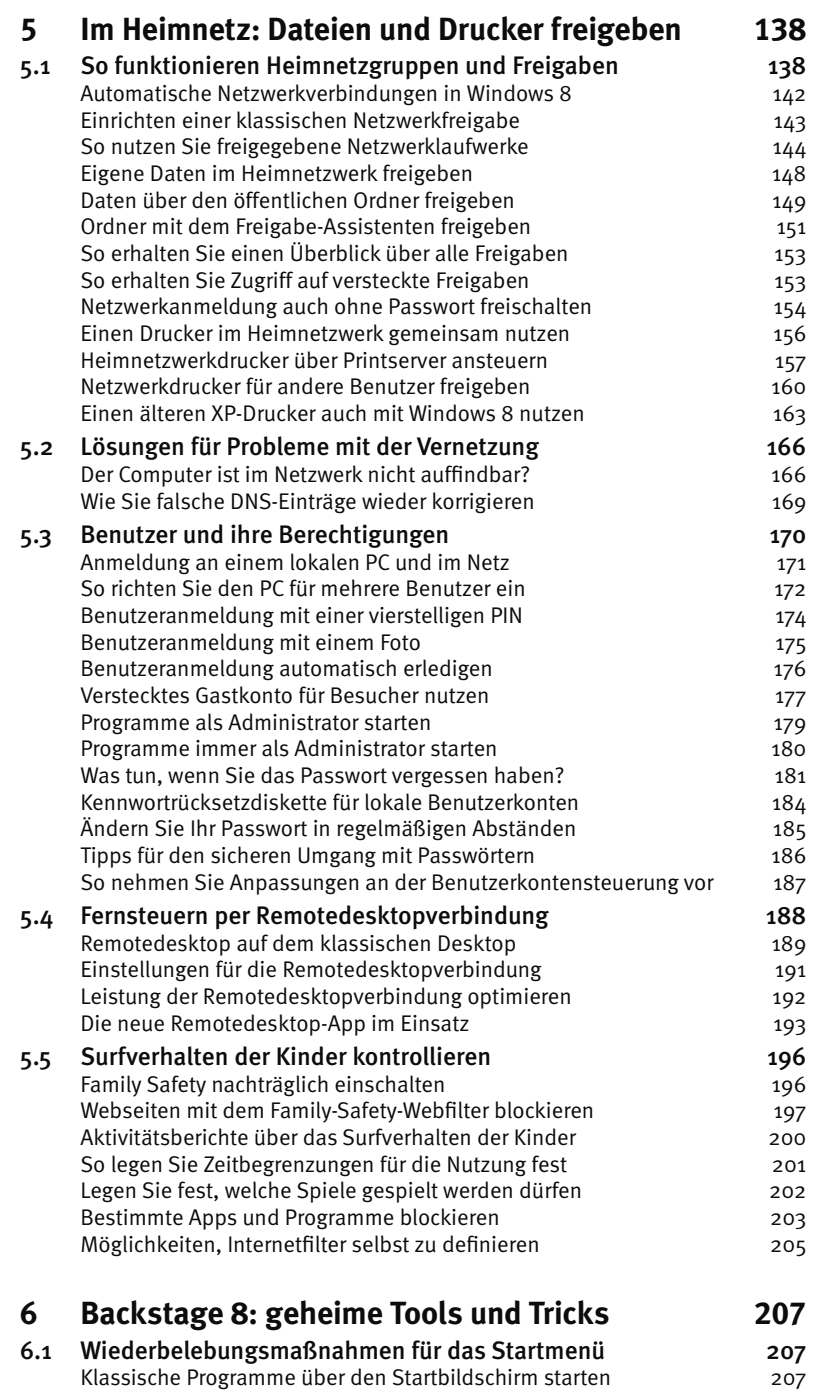

Klassische Programme über den Startbildschirm starten

 **7**

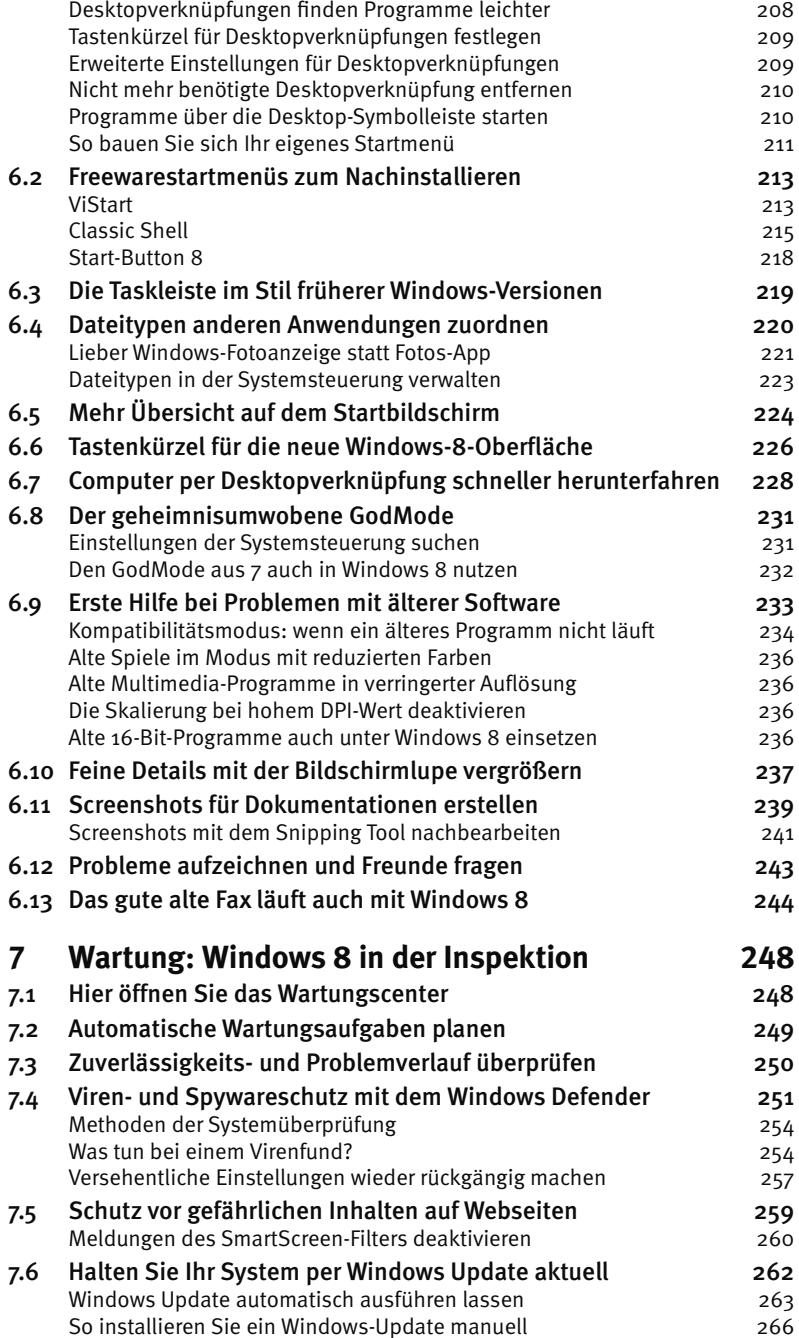

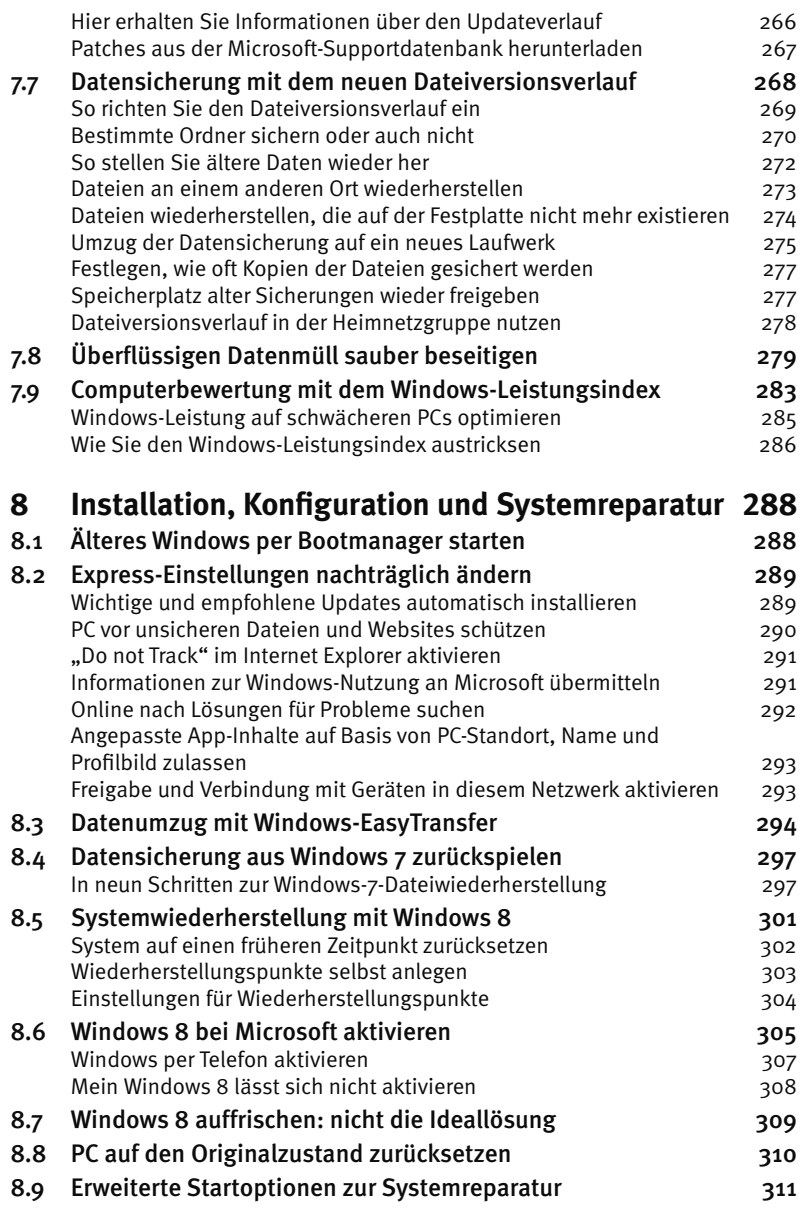

## 1 DSL und WLAN optimal konfigurieren

Der Zugang zum Internet ist heute die wichtigste Voraussetzung für die meisten privat genutzten PCs. Windows 8 funktioniert zwar mit Einschränkungen auch offline, aber erst mit Internetzugang macht es wirklich Spaß.

In den meisten Haushalten erfolgt der Internetzugang heute über einen Router, an dem ein oder mehrere Computer per Netzwerkkabel oder drahtlos über WLAN angeschlossen sind. Windows 8 erkennt eine Kabelverbindung mit dem Router automatisch. Hier brauchen Sie gar nichts weiter zu tun. Bei WLAN-Verbindungen geben Sie wie schon in früheren Windows-Versionen den Schlüssel ein und sind dann ebenfalls gleich mit dem Router verbunden.

## 1.1 Standardrouter für DSL konfigurieren

Der einfachste Weg, mehrere Computer aus einem Netzwerk ins Internet zu bringen, führt über einen Router. Bei der Einrichtung eines DSL-Anschlusses bekommt man meistens vom Internetanbieter einen Standardrouter kostenlos dazu. Router erfüllen in kleinen Netzwerken gleichzeitig die Funktion des zentralen Hubs, an dem alle Netzwerkkabel zusammenlaufen.

Ein Router wird anstelle eines PCs direkt am DSL-Modem angeschlossen. Am Router wiederum werden dann alle PCs mit Netzwerkkabeln angeschlossen. Einige Router bieten zusätzlich USB-Anschlüsse für externe Festplatten oder Drucker, die im Netzwerk zur Verfügung gestellt werden. Fast alle modernen Router besitzen ein eingebautes DSL-Modem, sodass kein separates DSL-Modem mehr notwendig ist.

Moderne Router bieten eine HTML-Oberfläche zur Konfiguration, sodass keine Kommandozeilenbefehle mehr notwendig sind. Am Beispiel eines aktuellen DSL-Routers von Netgear zeigen wir die prinzipielle Vorgehensweise. Auf anderen Routern sehen die Konfigurationsdialoge anders aus, die Funktionen sind aber überall weitgehend die gleichen.

1. Starten Sie die Konfiguration, indem Sie im Internet Explorer die IP-Adresse des angeschlossenen Routers eingeben. Diese finden Sie im Handbuch des Routers. Bei einigen Routern stehen die Standardzugangsdaten auch direkt auf einem Aufkleber auf dem Gerät. Die meisten Router haben in der Grundeinstellung im lokalen Netzwerk die Adresse 192.168.0.1 oder 192.168.2.1. Unter dieser Adresse befindet sich das Hauptmenü zur Konfiguration.

2. Die Konfigurationsseite verlangt einen Benutzernamen und ein Kennwort. Diese Daten finden Sie ebenfalls auf dem Geräteaufkleber oder im Handbuch.

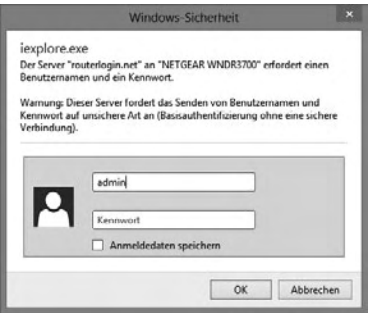

Benutzerdaten für den Router eingeben.

3. Der Router begrüßt Sie anschließend automatisch mit einer Startseite, die bei vielen Geräten einen einfachen Einrichtungsassistenten anbietet.

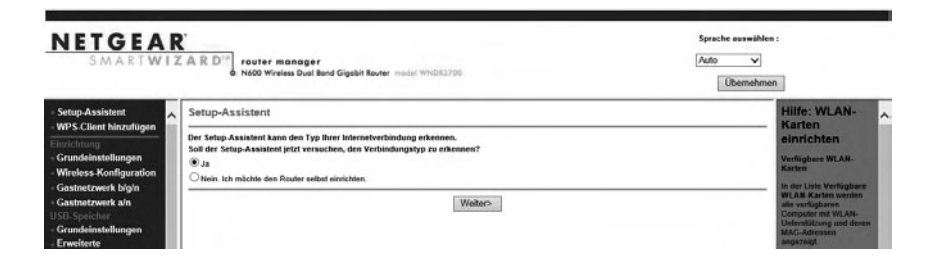

Setup-Assistent für den Router. (Beispiel: Netgear-Router)

4. Für die erste Konfiguration starten Sie am besten den Einrichtungsassistenten. Detaillierte Einstellungen können Sie später immer noch vornehmen. Wählen Sie zuerst, falls nötig, Land und Sprache aus und stellen Sie sicher, dass Datum und Uhrzeit auf dem Router richtig laufen.

**5.** Der nächste Schritt des Einrichtungsassistenten sucht auf den meisten Routern automatisch nach der Art des verwendeten Anschlusses und fragt danach die Zugangsdaten ab, die Sie von Ihrem DSL-Anbieter erhalten haben. Nur bei wenigen älteren Geräten müssen Sie noch alle Verbindungsparameter umständlich selbst eintragen.

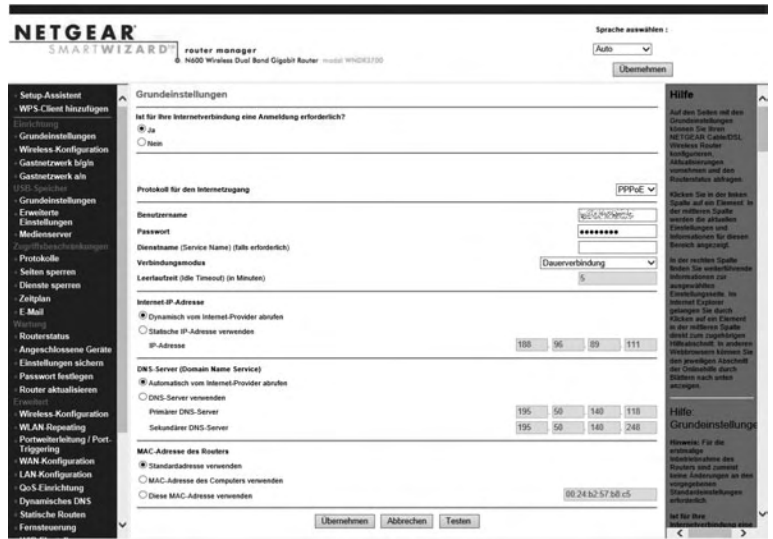

PPPoE-Verbindung einrichten. (Beispiel: Netgear-Router)

6. Nach erfolgreicher Eingabe der Daten wird automatisch die Internetverbindung eingerichtet. Der Router führt mit einem Klick einen Verbindungstest durch und bestätigt nach kurzer Zeit die erfolgreiche Konfiguration mit einer sehr ausführlichen Statusanzeige, die alle wichtigen Verbindungsdaten wie IP-Adressen, MAC-Adresse und Verbindungsgeschwindigkeit enthält. Sollte ein Fehler angezeigt werden, geben Sie Ihre Zugangsdaten erneut ein. Jetzt können Sie sofort lossurfen.

#### 1.2 Eine neue WLAN-Verbindung einrichten

Wer keine Kabel verlegen oder sich zum Beispiel mit einem Notebook oder Tablet frei im Haus bewegen möchte, kann seine Computer auch drahtlos miteinander vernetzen. Dabei ist Wireless-LAN, kurz WLAN, nicht eine Art Internetzugang, wie dies die großen Internetdienstanbieter werbewirksam propagieren, sondern einfach nur eine drahtlose Verbindung in ein lokales Netzwerk. Über diese Netzwerkverbindung kann man ins Internet gehen, sie kann aber genauso zum Zugriff auf andere Rechner verwendet werden, die über Netzwerkkabel miteinander verbunden sind.

#### **Zentraler Punkt des drahtlosen Netzwerks**

Zentraler Punkt eines WLANs ist der WLAN-Router oder WLAN-Access-Point. Der Router übernimmt die Koordination des lokalen Netzwerks und stellt gleichzeitig einen Internetzugang zur Verfügung. Dabei können an die meisten WLAN-Router vier PCs per Kabel und theoretisch bis zu 250 weitere drahtlos angeschlossen werden. In der Praxis liegt die Zahl anschließbarer WLAN-PCs aufgrund der Bandbreite, die sich die Geräte teilen müssen, deutlich darunter.

#### ာဘာ WLAN am Router ein- und ausschalten

Bei den meisten WLAN-Routern kann das WLAN-Modul getrennt ein- und ausgeschaltet werden. Bevor sich ein Benutzer per WLAN anmelden kann, muss es also von einem per Kabel angeschlossenen PC eingeschaltet werden. Einige Router besitzen auch selbst eine Taste, um WLAN ein- oder auszuschalten.

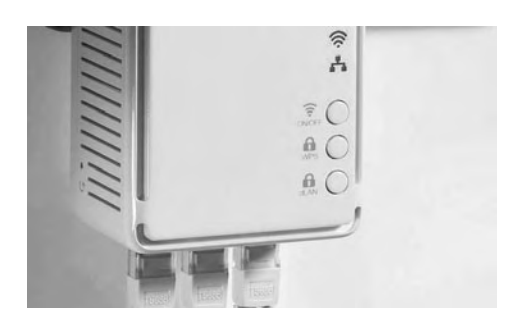

Taste zum Ein- und Ausschalten des WLANs. (Foto: Devolo AG)

Ein Access Point hat im Gegensatz zu einem WLAN-Router keine eigene Internettechnik, sondern ist nur eine Sende- und Empfangsstation, die per Netzwerkkabel an einen Router oder Hub angeschlossen ist.

#### **Standortempfehlung für den WLAN-Router**

Beachten Sie beim Aufbau eines WLAN, dass Betondecken starke Dämpfungen bewirken. Wer also im Hausanschlussraum im Keller seinen DSL-Anschluss hat, sollte nicht auch dort den WLAN-Router aufstellen. Legen Sie lieber ein Kabel vom Anschluss an einen zentralen Punkt im Haus und stellen Sie dort den WLAN-Router möglichst weit oben im Raum auf, da Kabel, die üblicherweise in Fußbodennähe liegen, Störfelder verursachen können. Auch größere Metallteile wie Stahlregale oder die Bewehrung in Stahlbetondecken können die Ausbreitung eines WLAN beeinträchtigen.

Weitere Einflussfaktoren sind die Feuchtigkeit der Luft sowie die natürliche Feuchte in den Wänden von Neubauten, die oft erst nach Jahren völlig durchtrocknen. Probieren Sie am besten verschiedene Stellen für den Router aus, da die tatsächlichen Ausbreitungsbedingungen schwer abzuschätzen sind. So kann es passieren, dass auf der Straße vor dem Haus ein Empfang problemlos möglich ist, während einzelne Räume des Hauses im Funkschatten liegen.

#### **Kollision mehrerer Funkkanäle vermeiden**

Sollte ein WLAN-Router im Netzwerk von einem Computer nicht gefunden werden, obwohl er eingeschaltet ist und problemlos läuft, kann dies am Funkkanal liegen. Für WLAN gibt es 13 verschiedene Funkkanäle. Hierbei beträgt der Abstand der Mittenfrequenzen jeweils 5 MHz. Bedingt durch die große Bandbreite jedes einzelnen Funkkanals kommt es zu Überschneidungen der Frequenzbänder.

Befinden sich mehrere WLAN-Router in unmittelbarer Nachbarschaft, wie dies in Innenstadtbereichen häufig vorkommt, sollte jeder Router seinen eigenen Funkkanal benutzen, um Störungen zu vermeiden. Stellen Sie am Router einen Funkkanal ein, der von keinem anderen Router in der näheren Umgebung verwendet wird. Optimal sind mindestens fünf Kanäle Abstand zu anderen WLAN-Routern in der Umgebung.

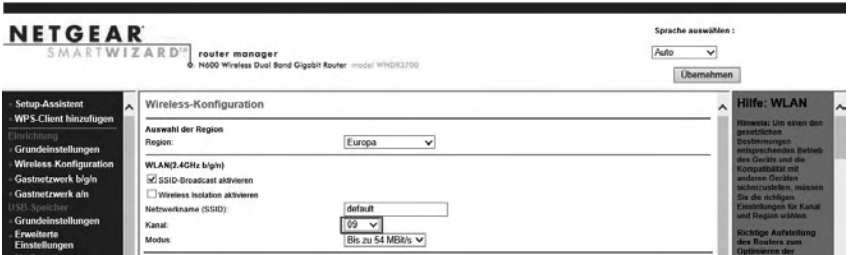

WLAN-Kanalauswahl auf dem Router. (Beispiel: Netgear-Router WNDR3700)

#### **WLAN unter Windows 8 konfigurieren**

WLAN-Karten, USB-Sticks sowie die WLAN-Module in Notebooks und Tablets werden unter Windows 8 automatisch erkannt. Beim ersten Anschließen neuer Geräte wird man aufgefordert, einen Treiber zu installieren, was üblicherweise vollautomatisch geschieht.

**1.** Windows 8 zeigt im rechten Seitenbalken eine Liste der gefundenen drahtlosen Netzwerke an. Fahren Sie dazu mit der Maus in die rechte untere Bildschirmecke und tippen Sie auf *Einstellungen*. Im unteren Teil der Anzeige zeigt ein Symbol den Namen des WLAN sowie die Signalstärke. Auf dem klassischen Desktop blenden Sie diese Liste mit einem Klick auf das WLAN-Symbol im Infobereich der Taskleiste ein.

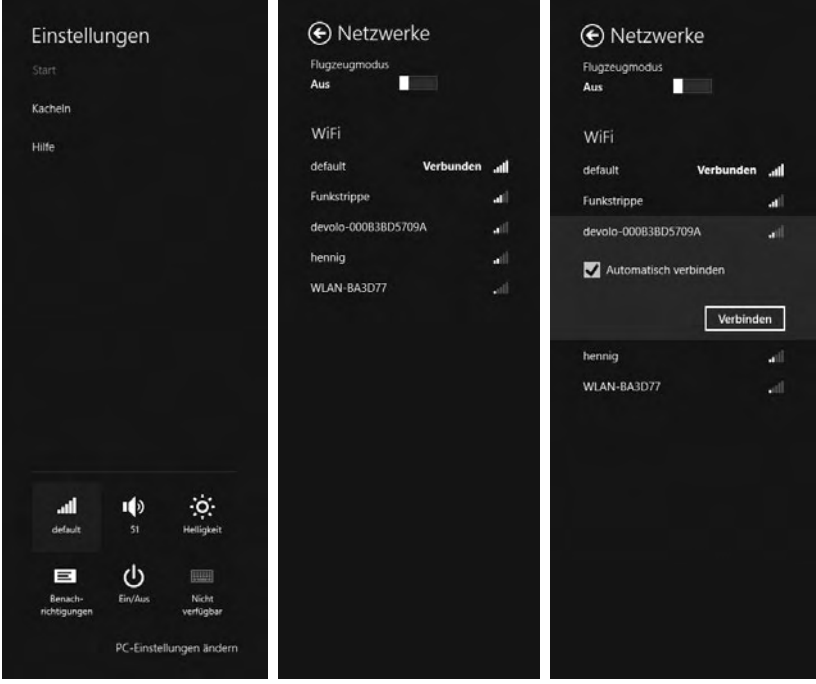

WLAN-Einstellungen in Windows 8.

2. Tippen Sie auf dieses Symbol, wird die Liste der Netzwerke angezeigt. Wählen Sie das gewünschte Netzwerk aus und klicken Sie auf *Verbinden*. Sie können auch, wenn Sie dieses Netzwerk öfter verwenden, festlegen, dass die Daten gespeichert werden sollen und dass die Verbindung, wenn möglich, automatisch hergestellt werden soll.

3. Wird das drahtlose Netzwerk mit einem Sicherheitsschlüssel geschützt, geben Sie im nächsten Schritt den gültigen Schlüssel ein.

WLAN-Verbindungen zum lokalen Router werden im Netzwerk- und Freigabecenter ähnlich wie kabelgebundene Netzwerkverbindungen eingetragen. Die drahtlose Verbindung kann auch abwechselnd mit einer Kabelverbindung genutzt werden, wenn man ein Notebook zum Beispiel im Büro am Netzwerk betreibt und unterwegs an WLAN-Hotspots.

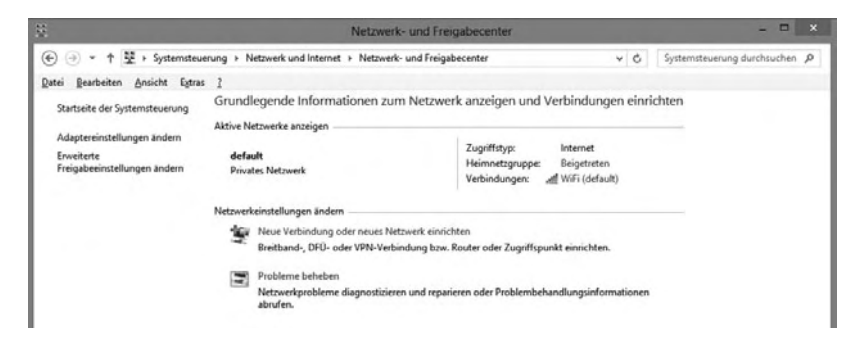

Drahtlose Netzwerkverbindung im Netzwerk- und Freigabecenter.

4. Windows 8 zeigt *Übertragungsrate* und *Signalqualität* bei WLAN direkt in der Statusanzeige der Netzwerkverbindung an. Diese Anzeige erreichen Sie mit einem Klick auf den Namen der Drahtlosnetzwerkverbindung im Netzwerkund Freigabecenter.

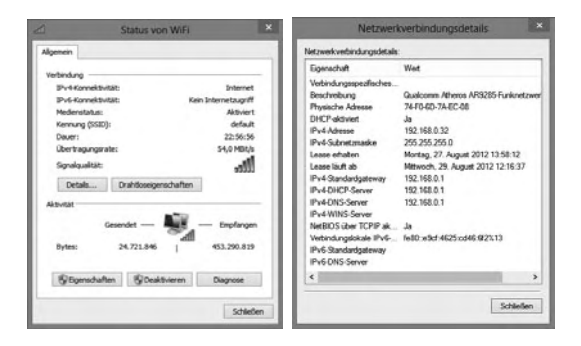

Statusanzeige einer drahtlosen Netzwerkverbindung und Details.

#### **Sicherheitsregeln für jedes WLAN**

Was jahrelang von Fall zu Fall ausgelegt wurde, wurde vom Bundesgerichtshof mittlerweile offiziell geregelt. Jedes private WLAN muss " *... durch angemessene Sicherungsmaßnahmen vor der Gefahr geschützt sein, von unberechtigten Dritten zur Begehung von Urheberrechtsverletzungen missbraucht zu werden."*

Dazu zählt neben einer Verschlüsselung auch, dass das vom Hersteller vorgegebene Standardpasswort des Routers durch ein eigenes ersetzt wird. Neue Router verwenden kein Standardpasswort mehr, sondern ein individuelles, das bei jedem Gerät anders ist. Dieses finden Sie meist auf einem Aufkleber direkt auf dem Router. Bei diesen Geräten muss der Betreiber des Anschlusses das Passwort nicht mehr ändern. Viele Router bieten auch die Möglichkeit, den Zugang zur Konfigurationsoberfläche auf Kabelverbindungen zu beschränken. Mit dieser Option haben Unbefugte auf der Straße keine Chance mehr, den Router umzukonfigurieren, um Netzwerkschlüssel zu ändern oder andere Einstellungen zu manipulieren.

#### So schützen Sie Ihr WLAN

Schalten Sie das WLAN-Modul im Router ab, wenn Sie es längere Zeit nicht benutzen. Das verringert das Risiko eines unbemerkten Angriffs, wenn Sie nicht zu Hause sind.

Richten Sie den Router nach den lokalen Gegebenheiten aus. Für eine Etagenwohnung ist ein Router mit Zusatzantenne und mehreren Hundert Metern Reichweite völlig überdimensioniert und stellt ein hohes Sicherheitsrisiko dar. In großen Büros verwendet man sinnvollerweise mehrere kleine Access Points anstelle eines großen, um das Netzwerk besser an die lokalen Ausbreitungsbedingungen anpassen zu können.

Verändern Sie das Standardpasswort zur Routerkonfiguration, damit sich niemand an Ihrem Router zu schaffen machen, sich selbst Zugang verschaffen oder einen anderen (teuren) Internetzugang einrichten kann.

Bei drahtlosen Netzwerken ist die Verschlüsselung besonders wichtig, da man anders als in einem kabelgebundenen Netzwerk nicht merkt, wenn sich ein fremder Computer unautorisiert mit dem Netzwerk verbindet. Aktivieren Sie, wenn möglich, die WEP- oder WPA2-Verschlüsselung. Dazu muss am Router und auf jedem PC einmalig ein Schlüssel eingegeben werden, der auf allen Geräten gleich ist. Geräte ohne diesen Schlüssel haben keinen Zugang zum WLAN.

Neben den dadurch möglichen Betrugsgeschäften mit fremden Bank- oder eBay-Daten ist auch die Gefahr krimineller Aktivitäten nicht zu unterschätzen. Lädt sich jemand über Ihr WLAN zum Beispiel urheberrechtlich geschütztes oder illegales Material herunter, wird die IP-Adresse Ihres Internetanschlusses übermittelt. Die Strafverfolgungsbehörden ziehen also Sie persönlich zur Rechenschaft. Dann wird es schwer, die eigene Unschuld zu beweisen. Abgesehen davon können bei Volumentarifen immense Kosten entstehen, wenn Nachbarn in aller Ruhe über Ihr Netzwerk etliche GByte an Daten saugen.

#### **Wie Sie das WLAN richtig verschlüsseln**

Um ein Netzwerk zu verschlüsseln, müssen Sie nur auf dem Router und auf allen Computern im Netzwerk denselben Schlüssel eingeben und die Verschlüsselung aktivieren. Die genauen Einstellungsmöglichkeiten zur Verschlüsselung sind bei jedem Router etwas anders. Firewalls helfen hier wenig, da sich der Access Point zum WLAN innerhalb der Firewall befindet und nicht "draußen" im Internet.

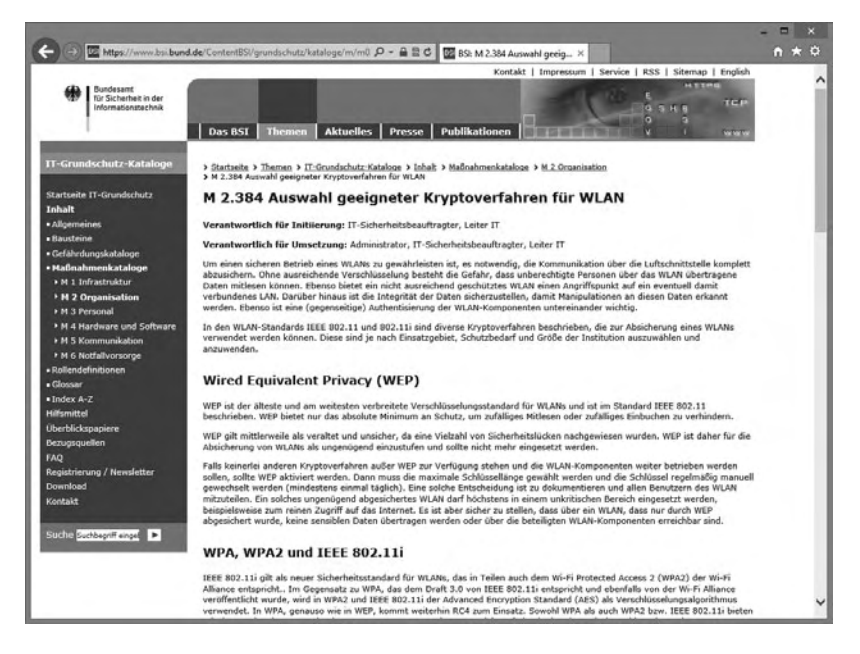

Informationen zur WLAN-Verschlüsselung beim Bundesamt für Sicherheit in der Informationstechnik.

Auf jedem PC muss dann die Verschlüsselung ebenfalls aktiviert werden. Nur wenn hier ein Schlüssel eingetragen ist, der auch im Router eingegeben wurde, ist eine drahtlose Verbindung möglich.

WPA2 (*Wi-Fi Protected Access 2*) ist eine Weiterentwicklung der WEP-Verschlüsselung. Sie bietet zusätzlichen Schutz durch dynamische Schlüssel. Nach der Initialisierung mit dem Schlüssel kommt ein Session-Key zum Einsatz. Die meisten aktuellen WLAN-Router unterstützen alternativ zu WEP auch WPA2. Wenn Ihr Router WPA2 anbietet und alle Geräte im Netz dieses Verfahren unterstützen, sollten Sie es auch aktivieren. WEP gilt mittlerweile als veraltet und unsicher.

#### ာသသ WEP-Schlüssel knacken

Immer wieder veröffentlichen Computerzeitschriften Workshops zum Knacken von WEP-Schlüsseln. Das Knacken eines Schlüssels ist aber immer noch deutlich aufwendiger als die unberechtigte Nutzung eines unverschlüsselten WLAN und gilt zudem im Zweifelsfall als rechtswidriges Eindringen in ein Netzwerk.

### **Nur bestimmte Geräte ins WLAN lassen**

Einige Router bieten die Möglichkeit, nur bestimmte Geräte überhaupt per WLAN ins Netzwerk zu lassen. Zur Identifikation werden die MAC-Adressen der Geräte herangezogen. Die MAC-Adresse ist eine weltweit eindeutige Kennung jeder Netzwerkkarte. Sie wird bei vielen WLAN-Karten auf einem Aufkleber bereits mitgeliefert.

Die MAC-Adresse der im PC eingebauten Netzwerkkarte sehen Sie auch unter Windows. Klicken Sie im Netzwerk- und Freigabecenter auf die aktive Verbindung unterhalb von *Verbindung herstellen oder trennen*.

Klicken Sie im nächsten Dialogfeld auf die Schaltfläche *Details*. Es öffnet sich ein weiteres Fenster. Hier wird in der Zeile *Physische Adresse* die MAC-Adresse der eigenen Netzwerkkarte angezeigt.

In jedem Fall sollten Sie regelmäßig die Statusanzeige des Routers überprüfen. Hier wird angezeigt, welche Geräte sich am Router angemeldet haben. Tauchen unbekannte Adressen auf, sollten Sie dringend Ihre Sicherheitseinstellungen anpassen.

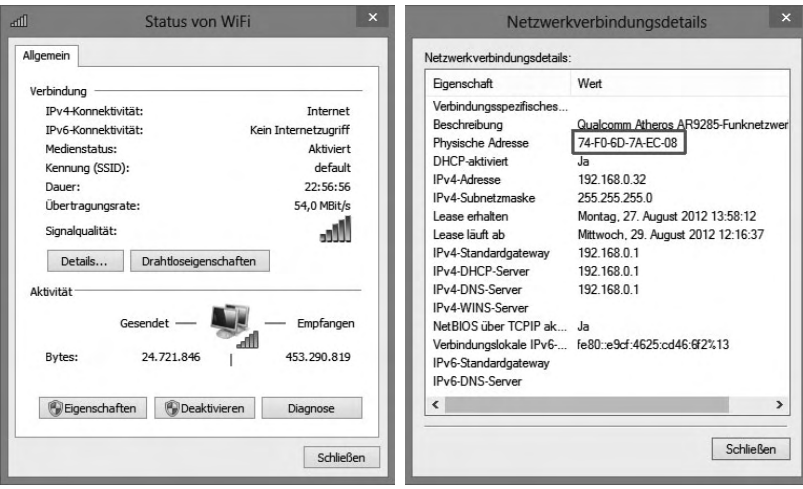

MAC-Adresse einer Netzwerkkarte anzeigen.

#### ကက Fremde MAC-Adressen erkennen

Anhand der MAC-Adresse lässt sich zwar nicht direkt der Besitzer des Computers ermitteln, aber zumindest der Hersteller der Netzwerkkarte. Geben Sie dazu die ersten drei Blöcke der unbekannten MAC-Adresse (z. B. 90-21-55) in das Suchformular *Search the Public OUI-Listing* auf der Webseite *standards.ieee.org/develop/regauth/oui/public.html* ein. Anhand des Netzwerkkartenherstellers kann man schon leichter erkennen, ob es sich um ein eigenes Gerät oder ein unbekanntes handelt, das sich im Netzwerk angemeldet hat.

#### **WLAN-Verbindung per WPS ganz einfach**

Bei der Eingabe von Netzwerkschlüsseln passieren oft Fehler. Dazu kommt, dass viele auf Routern voreingestellte Schlüssel schwer zu merken sind. WPS (*WiFi Protected Setup*) ermöglicht den ganz einfachen Aufbau einer verschlüsselten WLAN-Verbindung per Knopfdruck. Allerdings muss man dazu direkten Zugang zum Router haben und dort die WPS-Taste drücken. Die Erfinder dieser Technik gehen davon aus, dass derjenige, der Zugang zum Router hat, um dort eine Taste zu drücken, auch berechtigt ist, das Netzwerk zu nutzen. Wer den Leuten in seinem eigenen Haus nicht traut und ganz sichergehen will, kann, sobald alle Geräte im WLAN angemeldet sind, über die Konfigurationsoberfläche des Routers die WPS-Funktion wieder abschalten.

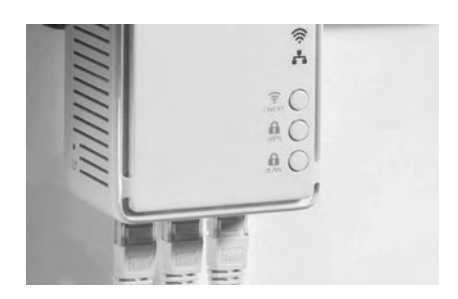

WPS-Taste an einem WLAN-Access-Point. (Foto: *www.devolo.de*)

Ein Notebook per WPS mit einem Router zu verbinden ist ganz einfach:

1. Fahren Sie mit der Maus in die rechte untere Bildschirmecke und gehen Sie auf *Einstellungen*. Im unteren Teil der Anzeige zeigt ein Symbol den Namen des WLAN sowie die Signalstärke. Auf dem klassischen Desktop blenden Sie diese Liste mit einem Klick auf das WLAN-Symbol im Infobereich der Taskleiste ein.

2. Wählen Sie aus der Liste das gewünschte Netzwerk aus. Wenn dieses WPS unterstützt, erscheint zusätzlich zum Eingabefeld für den Netzwerksicherheitsschlüssel noch eine Anzeige, die besagt, dass die Verbindung auch durch Drücken der Taste am Router hergestellt werden kann.

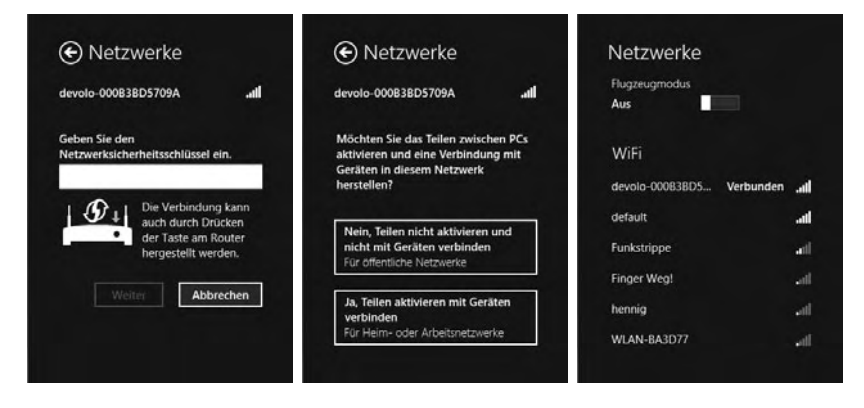

Netzwerkverbindung per WPS einrichten.

3. Drücken Sie jetzt am Router die WPS-Taste. Nach wenigen Sekunden wird die Verbindung aufgebaut.

4. Auf dem Computer wählen Sie jetzt nur noch aus, ob es sich um ein öffentliches oder ein Heimnetzwerk handelt. Die Netzwerkverbindung wird genau so gespeichert wie nach einer Schlüsseleingabe. Wenn Sie später wieder in dieses Netzwerk kommen, brauchen Sie die WPS-Taste nicht erneut zu drücken.

#### **Per öffentlichen Hotspot ins Internet**

An immer mehr öffentlichen Plätzen, Bahnhöfen, Hotels oder Cafés kann man per WLAN mit dem Notebook eine Verbindung zum Internet herstellen. In einigen Ländern sind öffentliche WLAN-Hotspots kostenlos nutzbar und auffällig gekennzeichnet.

Noch vor ein paar Jahren waren auch in Deutschland fast alle öffentlichen WLANs kostenlos. Mittlerweile hat sich hier ein riesiges Geschäft entwickelt. Mehrere Betreiber, allen voran die Telekom, eröffnen ständig neue WLAN-Hotspots und machen Hoteliers und Wirten, ehemaligen Betreibern kostenloser WLAN-Zugänge, kostenpflichtige Lösungen mit Gewinnbeteiligung schmackhaft.

Die Telekom rüstet in Großstädten und an touristisch interessanten Orten Telefonzellen mit Hotspots aus, über die man mit persönlicher Zugangskennung oder über direkte Bezahlung mit einem eigenen Notebook, Tablet oder Smartphone ins Internet kommt.

Um an einem Hotspot surfen zu können, brauchen Sie eine Zugangskennung, die entweder über die Telefonrechnung abgerechnet wird oder, ähnlich wie bei Prepaid-Handys, vorab für einen bestimmten Zeitraum gekauft werden kann. Am einfachsten ist der Zugang an den Telekom-HotSpots, wenn man ein Handy von T-Mobile hat.

Um Zugangsdaten zu bekommen, schickt man von diesem Handy eine SMS mit dem Inhalt OPEN an die Nummer 9526 ("WLAN" auf der Buchstabentastatur). Kurz danach bekommt man eine SMS mit Benutzernamen und Passwort. Diese Daten sind für alle Telekom-HotSpots in Deutschland gültig. Wer kein Handy von T-Mobile hat, kann an Hotspot-Standorten auch Prepaid-Karten kaufen oder sich Zugangsdaten über das Internet bestellen und dabei ein Abrechnungsverfahren auswählen.

Auf der Hardwareseite ist nur ein WLAN-fähiges Notebook erforderlich, nicht mehr, als man auch zur Nutzung privater WLANs braucht.

Telekom-HotSpots erscheinen in der Netzwerkliste als unsicher, da die Anmeldung über den Browser und nicht über einen Netzwerkschlüssel erfolgt. Klicken Sie hier auf *Verbinden* und starten Sie anschließend den Internet Explorer.

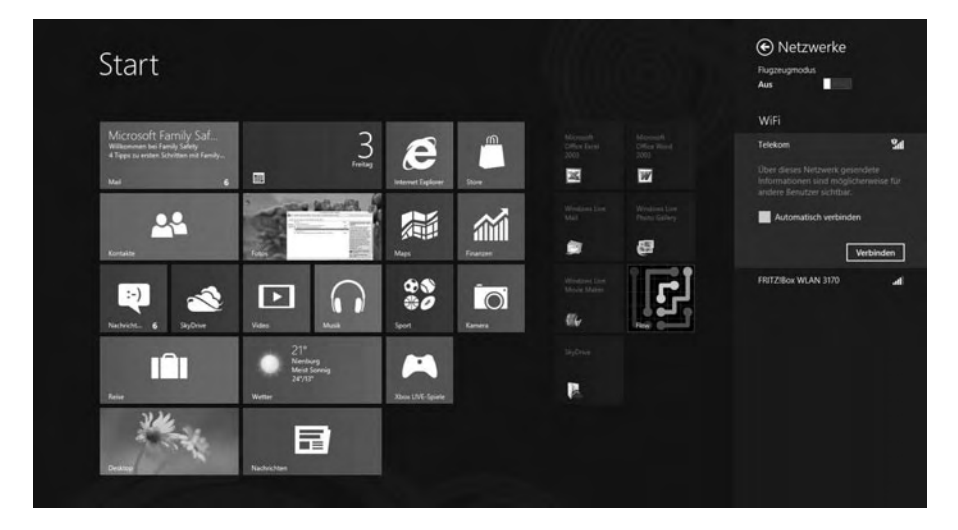

Telekom-HotSpot in der Netzwerkliste.

Wenn man den Browser an einem Hotspot startet, wird die Startseite automatisch auf eine spezielle Seite umgelenkt, auf der man seine Zugangsdaten eingeben muss. Auf dieser Startseite gibt es Informationen zu Tarifen und Standorten der Hotspots. Diese Informationen sind noch ohne Anmeldung verfügbar. Nach der Anmeldung kann man wie gewohnt im Internet surfen und auch E-Mail-Programme oder sonstige Internetanwendungen nutzen.

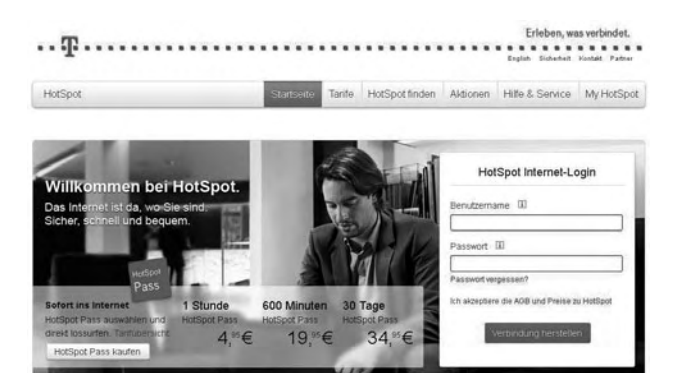

Startseite eines Telekom-HotSpots.

Nach der Anmeldung läuft im Browser eine Uhr, die die Onlinezeit zählt, nach der die Telekom die Nutzung abrechnet. Öffnen Sie zum Surfen am besten ein neues Browserfenster, um die Uhr weiterhin im Blick zu haben.

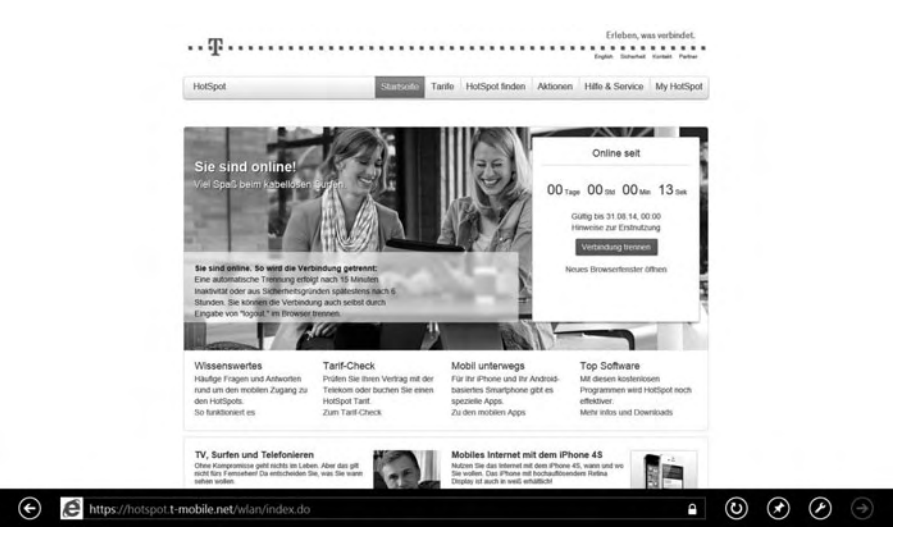

Am Telekom-HotSpot angemeldet.

Wenn Sie die Verbindung nicht mehr benötigen, klicken Sie auf die Schaltfläche *Verbindung trennen* oder tippen in die Adresszeile des Browsers *logout* ein.

#### **Hotspot-Standortsuche der Telekom**

Auf der Telekom-Webseite *www.hotspot.de* findet man über ein Suchformular sämtliche Hotspots der Telekom in Deutschland. Bei den meisten Hotspots gibt es Informationen zu Öffnungszeiten und zur Adresse sowie einen Kartenausschnitt. Diese Suche funktioniert bisher nur in der Internet-Explorer-Version für den klassischen Desktop, nicht in der Internet-Explorer-App.

An 25 großen Bahnhöfen Deutschlands bietet die Telekom öffentliche Hotspots an. Besucher der DB-Lounges können die Hotspots im Bereich dieser Lounges an vielen Bahnhöfen kostenlos und ohne Anmeldung nutzen.

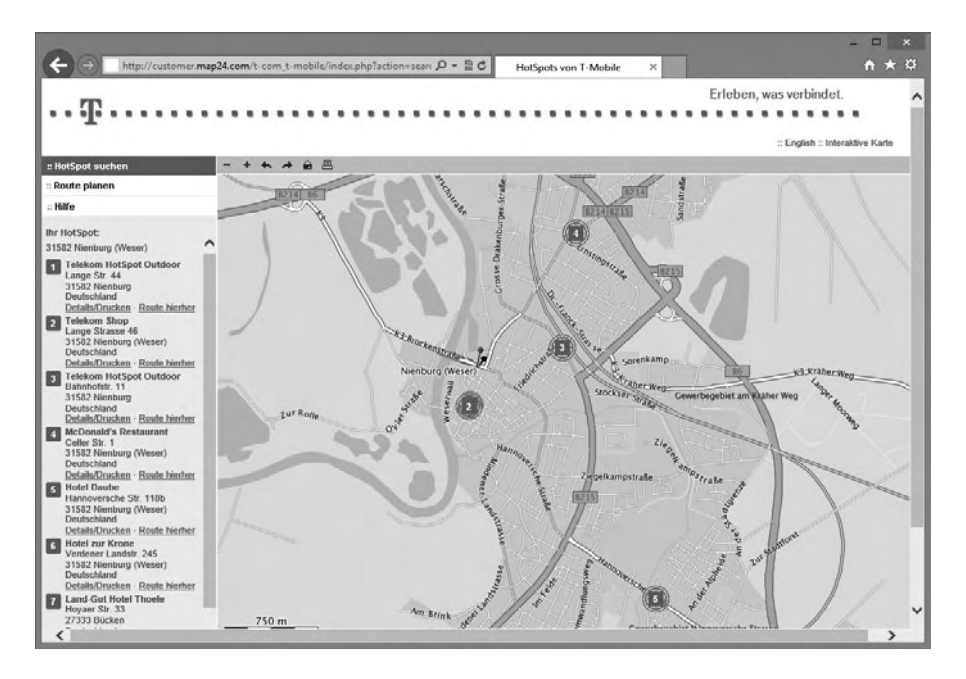

Hotspot-Standortsuche bei der Telekom.

#### ဘဘဘ Kostenloses WLAN bei McDonald's

Die Restaurantkette McDonald's bietet in Zusammenarbeit mit der Telekom ihren Gästen täglich eine Stunde kostenloses WLAN an speziell eingerichteten Hotspots an. Die Konfiguration ist sehr einfach. Der Hotspot erscheint als *Telekom* in der Liste verfügbarer Drahtlosnetzwerke. Nach dem Aufbau der Verbindung öffnet man einen Browser und wird auf eine spezielle Startseite umgelenkt. Hier gibt man seine Handynummer ein und bekommt Sekunden später per SMS eine PIN zugeschickt, die man im unteren Feld nur noch einzugeben braucht, und schon beginnt der eine Stunde gültige freie Internetzugang.

#### **WLAN-Verbindung in ICE-Zügen**

Die Deutsche Bahn und die Telekom ermöglichen in bestimmten ICE-Zügen einen drahtlosen Internetzugang. Zurzeit können Fahrgäste in 69 ICE-Zügen auf den Strecken Hamburg-Altona–Hannover–Frankfurt/Main, Dortmund–Düsseldorf– Köln (auch über Hagen–Wuppertal), Köln–Frankfurt/Main-Flughafen–Mannheim, Mannheim–München, Mannheim–Freiburg, also auf einem Streckennetz von etwa 1.500 km, bei bis zu Tempo 300 drahtlos surfen. Die Züge sind mit dem Telekom-HotSpot-Logo gekennzeichnet. Bis voraussichtlich Ende 2014 sollen insgesamt 255 ICE-Züge und 5.200 km ICE-(Kern-)Netz mit der Breitbandinternettechnik ausgerüstet sein.

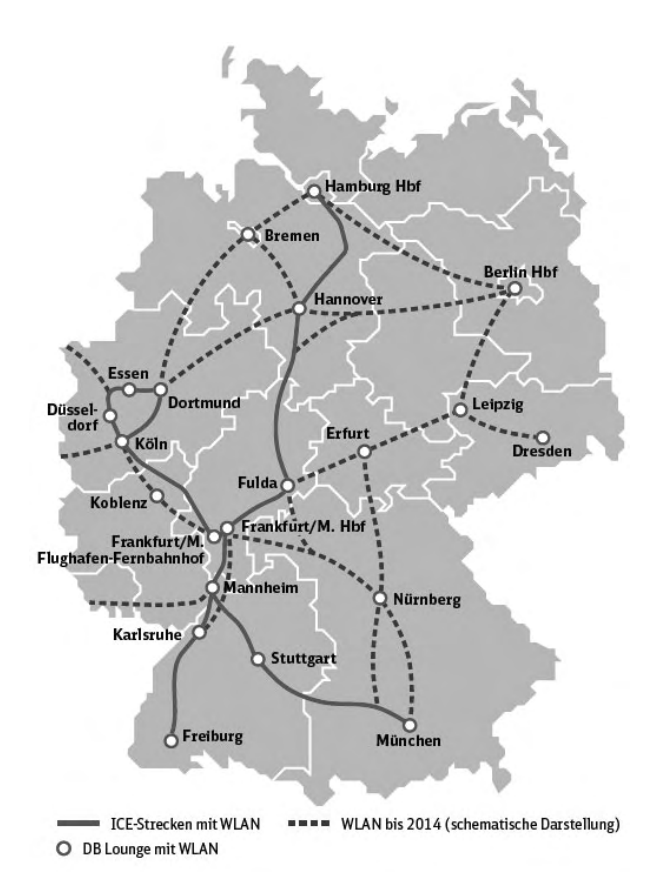

WLAN-Netzausbau auf ICE-Strecken. (Grafik: Deutsche Bahn)

Zusätzlich bietet jeder ICE mit dem HotSpot-Service ein streckenunabhängiges, breites Informations- und Unterhaltungsprogramm während der Fahrt, das auch offline genutzt werden kann. Neben aktuellen Meldungen und allen wichtigen Infos rund um die Bahn stehen interessante Dienste namhafter Partner wie zum Beispiel Nachrichten, Spiele, Musik, Hörbücher und Kinofilm-/Buchempfehlungen zur Verfügung.

Wer zusätzlich zum Infoprogramm der Bahn auch das wirkliche Internet nutzen möchte, muss sich wie an einem stationären T-Mobile-HotSpot anmelden. Es gelten die gleichen Zugangsdaten und Tarife.

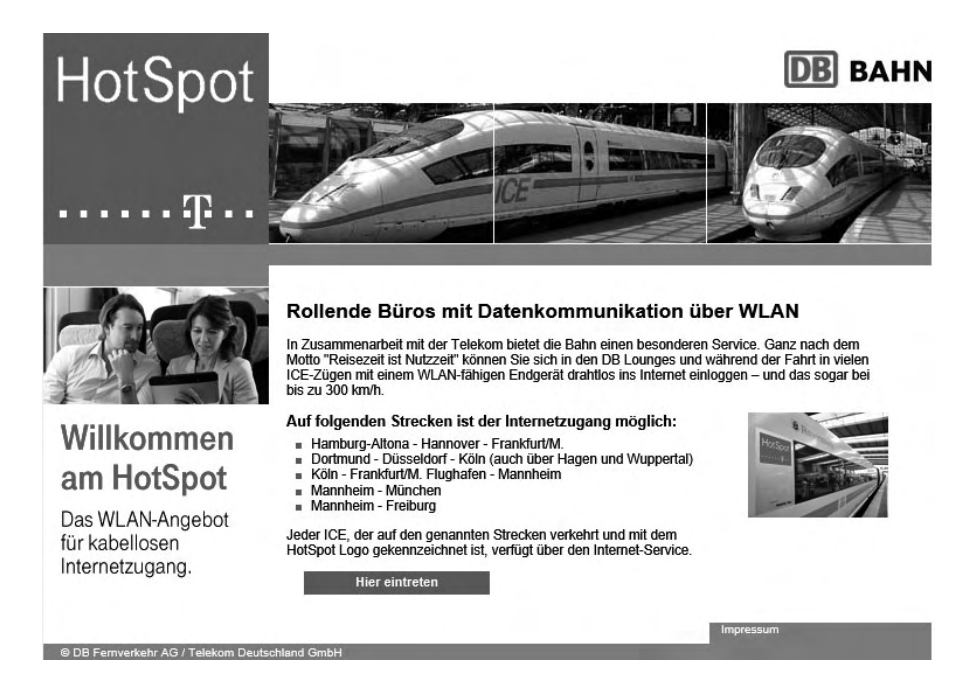

Startseite des WLAN im ICE. Weitere Informationen zu WWW im ICE bietet die Deutsche Bahn unter *www.imice.de*.

#### **Symbole**

16-Bit-Programme 236 .com 56 .de 56

## **A**

Access Point 13 Administrator 179 Aktivierung 306 Alte Multimedia-Programme 236 Ältere Daten wiederherstellen 272 Alte Spiele 236 Android 41 Apps als Administrator starten 180 SkyDrive 79 Teilen 112 zugelassene 71 Automatische Updates 263

### **B**

Backup 268 Benutzer 170 hinzufügen 172 Benutzeranmeldung 176 mit Foto 175 Benutzerkontensteuerung 187 Berechtigungen 170 Betreffzeile 110 Bildcode erstellen 175 Bildschirmfotos 239 Bildschirmlupe 237 BIOS 75 Bootmanager 288 erweiterte Startoptionen 311

## **C**

Classic Shell 215 Cloudspeicher 102 Cookies 61 Cross-Posting 127

## **D**

Dateien freigeben 138 Dateitypen zuordnen 220 Dateiversionsverlauf 268, 272, 277 Heimnetzgruppe 278 Datenflatrate 38 Datenmüll beseitigen 279 Datenschutz 291 Datensicherung 268 aus Windows 7 297 Umzug 275 Datenträgerbereinigung 279, 280 Datenumzug 294 Datenvolumen 38 Daten wiederherstellen 272 Desktopsymbol 208 Desktopverknüpfung 208 Tastenkürzel 209  $d$ LAN 43 DNS 169 DNS-Anfragen 170 DNS-Cache 169 DNS-Fehler 169 DNT 66 DPI-Wert 236 Dropbox 102 Drucker 160 freigeben 138 Printserver 157 DSL 10, 46 DSL-Modem 10 DSL-Zugang 10

#### **E**

EDGE 30 EICAR 257 E-Mail Anhang 81 beantworten 111 Betreffzeile 110 Dateigröße 128 empfangen 109 Foto 128 HTML 119 senden 109 verfassen 109 Weiterleitung 111, 135 E-Mail-App 105 Emoticons 110 Energiesparmodus 160 Entsperrdienste 36 Entsperren 35 ePlug 43 Erweiterte Startoptionen 311 Exchange-Konto 107 Explorer Bildbetrachter 221 Fotoanzeige 221 Netzwerk 144 Express-Einstellungen 289

#### **F**

Family Safety 62, 196 Aktivitätsberichte 200 Programme sperren 203 Spiele 202 Zeitlimits 201 Favoriten 55 Favoritencenter 55 Fax 244 über ISDN 244

Fernsteuern 188 Festplatten defragmentieren 249 Firefox 54 Firewall 68 Ausnahmen 70 Regeln 70 Flash-Blocker 39 Flatrate 46 Foto-E-Mail 134 Fotogalerien 132 Fotos E-Mail-Anhang 134 per E-Mail verschicken 128 SkyDrive 80 Teilen 112 Freigaben 153 Funkuhr 75

### **G**

Gastkonto 177 GMX 135 GodMode 231, 232 Google Chrome 53 Google Drive 104 Google-Konto 107 Google Mail 116 GPRS 30 Gruppenrichtlinien 16-Bit-Anwendungen 236 Jahreszahlen 77

#### **H**

Heimnetz 138 Heimnetzgruppe 138 Dateiversionsverlauf 270, 278 Kennwort 138 Heimnetzwerk Daten freigeben 148

Drucker 156 Freigabe-Assistent 151 Problemlösungen 166 Herunterfahren 228 HomePlug-Technik 43 hosts 205 Hotmail-Konto 107 Hotspot Standortsuche 24 Telekom 22 HSDPA 28, 30 http 56

## **I**

IMAP 116 IMEI-Nummer 35 Infobereich 248 SkyDrive 95 InPrivate-Modus 61, 62 Installation 288 Internet 53 Sicherheit 61 Webbrowser 53 Internet-by-Call 46 Internet Explorer 55 Favoriten 55 Hintergrundsound 60 InPrivate-Modus 62 Startseite 56 Internetfilter 205 Internetoptionen 56 Internetzeit 75 Internetzugangsmethode 46 IP-Adresse 166, 167 Printserver 157 ISDN 46, 48 Kanalbündelung 48 Verbindung 51

## **J**

Jugendschutz 196

#### **K**

Kachel 207, 224 Kennwort ändern 185 Kennwortrücksetzdiskette 184 Kompatibilitätsmodus 234 Konfiguration 288

## **L**

Laufwerkbuchstaben 144 Leistungsindex 283, 286 LTE 28, 30

#### **M**

MAC-Adresse 19 Malware 255 Maxthon 53 Medienstreaming 293 Microsoft-Konto Benutzeranmeldung 171 Kennwort ändern 185 Passwort vergessen 181 Microsoft Security Essentials 251 Microsoft-Supportdatenbank 267 Modem 46, 48 Modemverbindung 49 Mozilla-Browser 54 Mozilla Firefox 53 Mozilla Thunderbird 122

#### **N**

Net-Lock 34 Netzlaufwerk trennen 147 Netzwerk 142 Netzwerkanmeldung 154

Netzwerkdrucker 160 Netzwerkfreigabe 143 Netzwerksperre 34 Netzwerk- und Freigabecenter 142 Newsgroups 122 HTML 125 Nachrichten 124

#### **O**

Öffentlicher Ordner 149 Opera 53 Originaleinstellung 310, 311

#### **P**

Pangramm 126 Passwort 184 vergessen 181 PC auffrischen 309 PC-Einstellungen Benutzer 171 Heimnetzgruppe 138 PC-Uhr 76 Physikalisch-Technische Bundesanstalt 75 PIN erstellen 174 ping 166 POP3 116 POP3-/IMAP-Server 117 POP3-Sammeldienst 135 Pop-up-Blocker 39 PowerLine 43 Printserver 157 Problemaufzeichnung 243 Problembehandlung 312 Problembericht an Microsoft 292 Problemverlauf prüfen 250 Produktschlüssel 308 Programm zur Verbesserung der Benutzerfreundlichkeit 291

#### **R**

Regedit 58 Registrierungsdatenbank 58 Registrierung, Zeitsynchronisation 76 Remotedesktop 188 Leistung optimieren 192 Remotedesktopverbindung 189 Router 10 Statusanzeige 19 WPS 20

#### **S**

Safety-Webfilter 197 Schrittaufzeichnung 243 Screenshots 239 Sicherheit Datensicherung 268 Firewall 68 Internet Explorer 61 SmartScreen-Filter 259 Updates 262 Windows Defender 251 Sicherheitseinstellungen überprüfen 249 Sicherung 268 Sicherungslaufwerk 275 SIM-Lock 34 entsperren 35 SkyDrive 79 Desktop sichern 97 Dokumente 89 E-Mail 113, 128 E-Mail-Anhang 81 Facebook 87 Fernzugriff 99 Fotos freigeben 85 Fotos sichern 96 im Browser 83 klassischer Desktop 91

Office-Dokumente 89 synchronisieren 92 Twitter 87 Windows Phone 81 SkyDrive-Album 133 SmartScreen-Filter 259, 290 SmartSurfer 47 Smileys 110 SMTP 117 Snipping Tool 239 Bildgröße 241 Grafikformate 240 Sommerzeit 74, 75 Spam 110 Speicherplatzbelegung 304 Spyware 251 Startbildschirm 207 Browserwahl 54 Design verändern 305 E-Mail-Kachel 105 Netzwerkverbindungen 34 Übersicht 224 überspringen 217 Start-Button 8 218 Startmenü 207 Ersatz 211 Freeware 213 Startseite 56 Surfspuren 63 Surfstick 28 Firmware 38 Speicherkarte 31 Symbolleiste Desktop 210 Startmenü 211 Systemdatum 77 Systemdiagnose 249 Systemreparatur 288 Systemsteuerung 223

automatische Updates 38 Einstellungen suchen 231 GodMode 231 Remoteverbindung 188 Verwaltung 154 Systemuhr 74 Systemwiederherstellung 301

## **T**

Taskleiste 115, 219, 248 fixieren 219 SkyDrive 95 Tastenkürzel, Windows 8-Oberfläche 226 Technische Probleme Wartungscenter 248 Windows Defender 251 Teilen 112 Temporärdateien 61 Testvirus 257 Tethering 40 Android 41 Windows Phone 42 Tracking-Schutz 64, 291

### **U**

Uhrzeit Internetzeit 75 Zeitsynchronisation 75 UMTS 28, 30 UMTS/HSPA-Modem 31 UMTS-Surfstick 30 Update 262, 289 Updateverlauf prüfen 266 USB-Surfstick 28

#### **V**

Verlaufsliste 61

Verschlüsselung 17 Versteckte Freigaben 153 Verwaltung 154 Virenscanner 251 automatische Updates 252 Fehlalarm 255 Testvirus 257 Virusfund 254 ViStart 213

#### **W**

Wartungsaufgaben 249 Wartungscenter 248, 263 Webbrowser 53 Webfilter 198 WEP-Verschlüsselung 17 Werbung blockieren 201 Wiederherstellungspunkte 303 Windows 8 herunterfahren 228 Windows Defender 251 Definitionsupdates 267 Systemüberprüfung 254 Windows-EasyTransfer 294 Windows-Firewall 68 Windows-Fotoanzeige 221 Windows-Fotogalerie 134 Windows Live Mail 114 Konto einrichten 115 Newsgroups 122 Sicherheit 119 Windows Live Mesh 79 Windows-Lizenzdatei 308 Windows Phone 81 Windows Update 262 suchen 249 Winterzeit 74

WLAN 10 im ICE 26 Kanal 14 MAC-Adresse 19 Sicherheitsregeln 17 Signalqualität 16 Übertragungsrate 16 Verbindung einrichten 12 Verschlüsselung 17 WPA2 19 WPS 20 WLAN-Access-Point 13 WLAN-Hotspots 16, 22 WLAN-Karten 15 WLAN-Router 13 Standort 13 WPA2-Verschlüsselung 19 WPS 20 www 56

### **X**

XML-Datei 286

#### **Z**

Zeitlimits 201 Zeitserver 75 Zeitsynchronisation 75 Aktualisierungsintervall 76 Zeitzone 74 Zuverlässigkeitsüberwachung 250 Zuverlässigkeitsverlauf prüfen 250 Zwischenablage 241

## **Christian Immler**

# **Windows 8** Pannenhilfe

#### DSL & WLAN · Internet & Heimnetz · Wartung & Reparatur

Windows 8 überzeugt in jeder Beziehung. Dennoch knirscht es hin und wieder hinter der schönen Windows 8-Oberfläche und es treten kleine, aber manchmal auch größere Probleme auf. Das ist der Moment, wo aus der neuen Leichtigkeit eine verzweifelte Schnitzeljagd wird. Kein Wunder bei den vielen versteckten Einstellmöglichkeiten hinter der frisch gekachelten Benutzeroberfläche. Damit es aber erst gar nicht dazu kommt, gibt Ihnen dieses Buch konkrete Antworten und Hilfestellung bei der Lösung häufiger und weniger häufiger Probleme.

#### **Windows 8-Einstellungen für DSL und WLAN**

Irgendwann schleicht sich in jedem WLAN der Fehlerteufel ein und die Suche nach dem Verursacher wird schwierig. Wer kommt schon darauf, dass die Funkkanäle zu vieler WLANs in der Nachbarschaft kollidieren oder die Funkverbindung plötzlich instabil wird, weil der Router zu weit weg vom neuen Arbeitszimmer steht? Hier finden Sie die Informationen, damit Ihr WLAN reibungslos und zuverlässig wie am ersten Tag läuft.

#### **Von Windows 8 ins Internet: Probleme, Lösungen, Tricks**

Wussten Sie, das Sie auch beim InPrivate-Surfen mit dem Internet Explorer Spuren hinterlassen? Möchten Sie beim Surfen auch für den Anbieter unerkannt bleiben? Eine neue Software versucht, automatisch Zugriff zu bekommen, aber Sie wollen das unterbinden? Hier steht, was getan werden muss, damit das nicht passiert.

#### **Kaum bekannte Tools im Backstage-Bereich**

In Windows 8 verbergen sich einige kaum bekannte Tools, die das Leben am PC einfacher machen. Sie möchten Ihr Windows-Startmenü wieder haben? Ältere Software läuft nicht mehr? Oder Sie haben vor lauter Kacheln keinen Durchblick mehr auf dem Startbildschirm? Hier finden Sie die How-tos, um die gewohnte Ordnung wiederherzustellen.

#### **Windows 8 in der Inspektion: Wartung und Reparatur**

Das Wartungscenter informiert automatisch über technische und sicherheitsrelevante Probleme und bietet Lösungsansätze an. Was aber wenn der vermeintliche Super-GAU eintritt? Keine Panik, es gibt ja die Systemwiederherstellung. Damit dabei alles glatt geht, steht hier Schritt für Schritt, was zu tun ist.

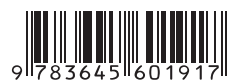

#### **Aus dem Inhalt:**

- **•** DSL- und WLAN-Konfiguration unter Windows 8
- **•** Im Internet: Probleme, Lösungen und Tricks
- **•** Undokumentierte Tricks im Internet Explorer 10
- **•** Angriffsverdacht: So legen Sie die Firewall-Regeln fest
- **•** SkyDrive: So funktioniert der Cloudspeicher
- **•** Fernzugriff auf den lokalen PC daheim
- **•** E-Mail: die Grenzen der neuen E-Mail-App
- **•** Windows Live Mail auch unter Windows 8
- **•** Fotos mit Windows-7-Bordwerkzeugen bearbeiten
- **•** Daten sichern mit dem neuen Dateiversionsverlauf
- **•** Lösungen für Probleme im Heimnetzwerk
- **•** Benutzer und ihre Berechtigungen
- **•** Backstage 8: geheime Tools und Tricks
- **•** Wiederbelebungsmaßnahmen für das Startmenü
- **•** Wartung: Windows 8 in der Inspektion
- **•** Systemwiederherstellung mit Windows 8

#### **Über den Autor:**

Christian Immler, Jahrgang 1964, war bis 1988 als Dozent für Computer Aided Design an der Fachhochschule Nienburg und an der University of Brighton tätig. Einen Namen hat er sich mit diversen Veröffentlichungen zu Spezialthemen wie 3-D-Visualisierung, PDA-Betriebssysteme, Linux und Windows gemacht. Seit mehr als 15 Jahren arbeitet er als erfolgreicher Autor von Computerbüchern.

**10,– EUR** [D] ISBN 978-3-645-60191-7 Besuchen Sie unsere Website **www.franzis.de**

**FRANZIS**